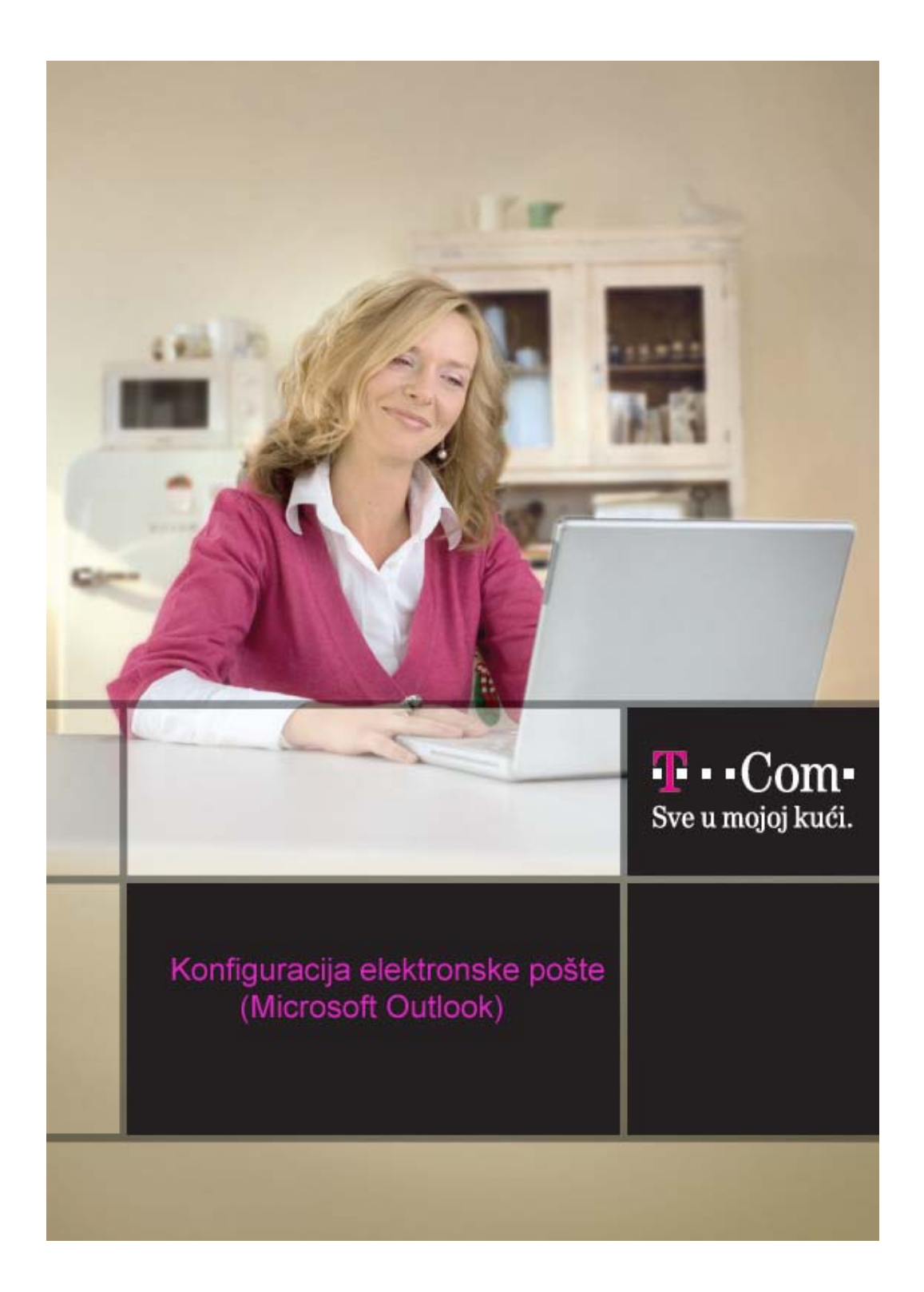

Da bi Microsoft Outlook pravilno funkcionisao usljed izmjena na domenu T-Com-a (@t-com.me), potrebno je pravilno podesiti mail.

## **1**. Pokrenite **Microsoft Outlook**

**2**. Izaberite **Tools,** pa **E-mail Accounts**

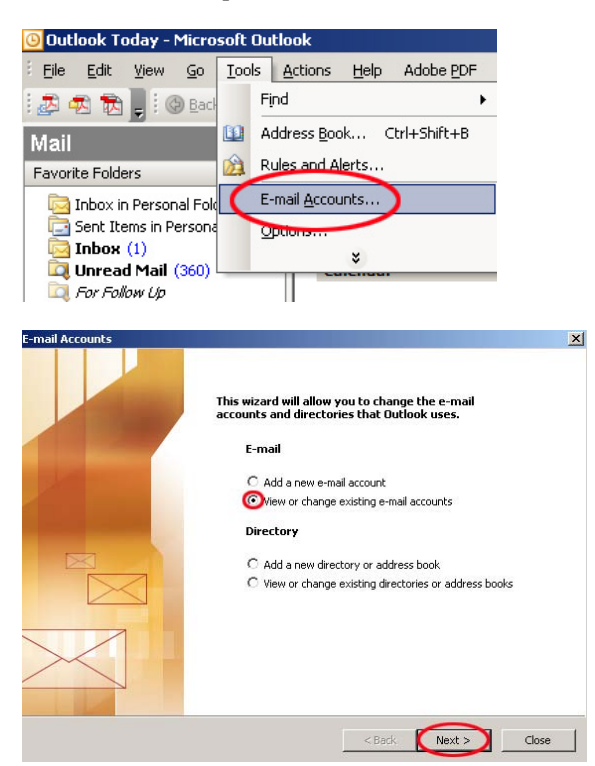

Pošto imate definisanu mail adresu, birajte **View or change existing e-mail accaunts** 

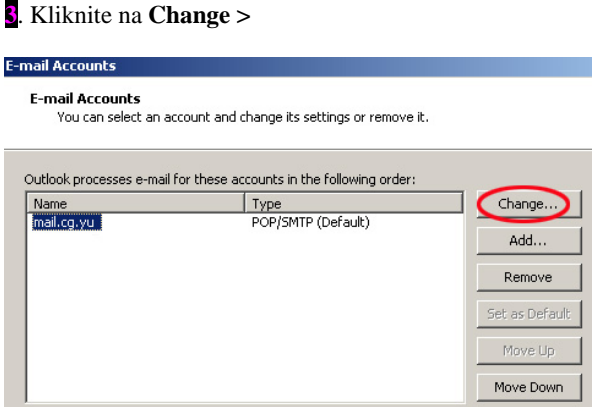

## 4. Prethodna podešavanja treba izmijeniti

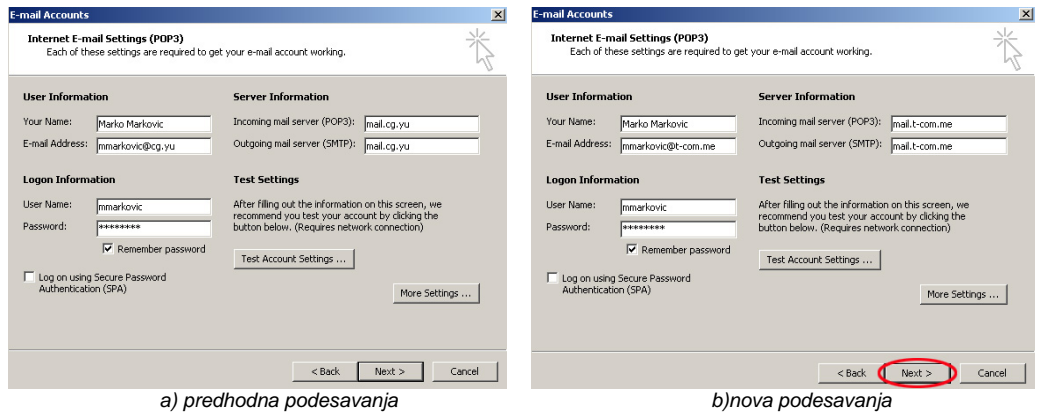

U **E-mail address** upisite vašu e-mail adresu kod T-Com-a, npr. mmirkovic@t-com.me.

U **Incoming mail server (POP3)** upišite **mail.t-com.me**. U **Outgoing mail server (SMTP)** upišite **mail.t-com.me**.

Kliknite **Next >** 

5. Otvara se završni prozor. Kliknite na **Finish**.

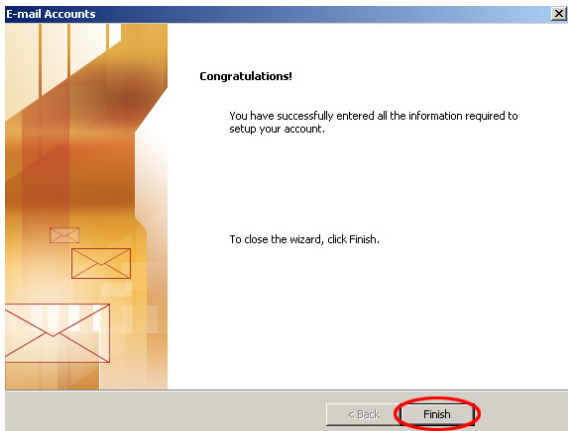

T-Com Moskovska 29, 81000 Podgorica, Crna Gora Web site: www.t-com-cg.com E-mail: t-com@telekom-cg.com Info broj: 0800 80 000

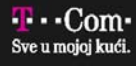